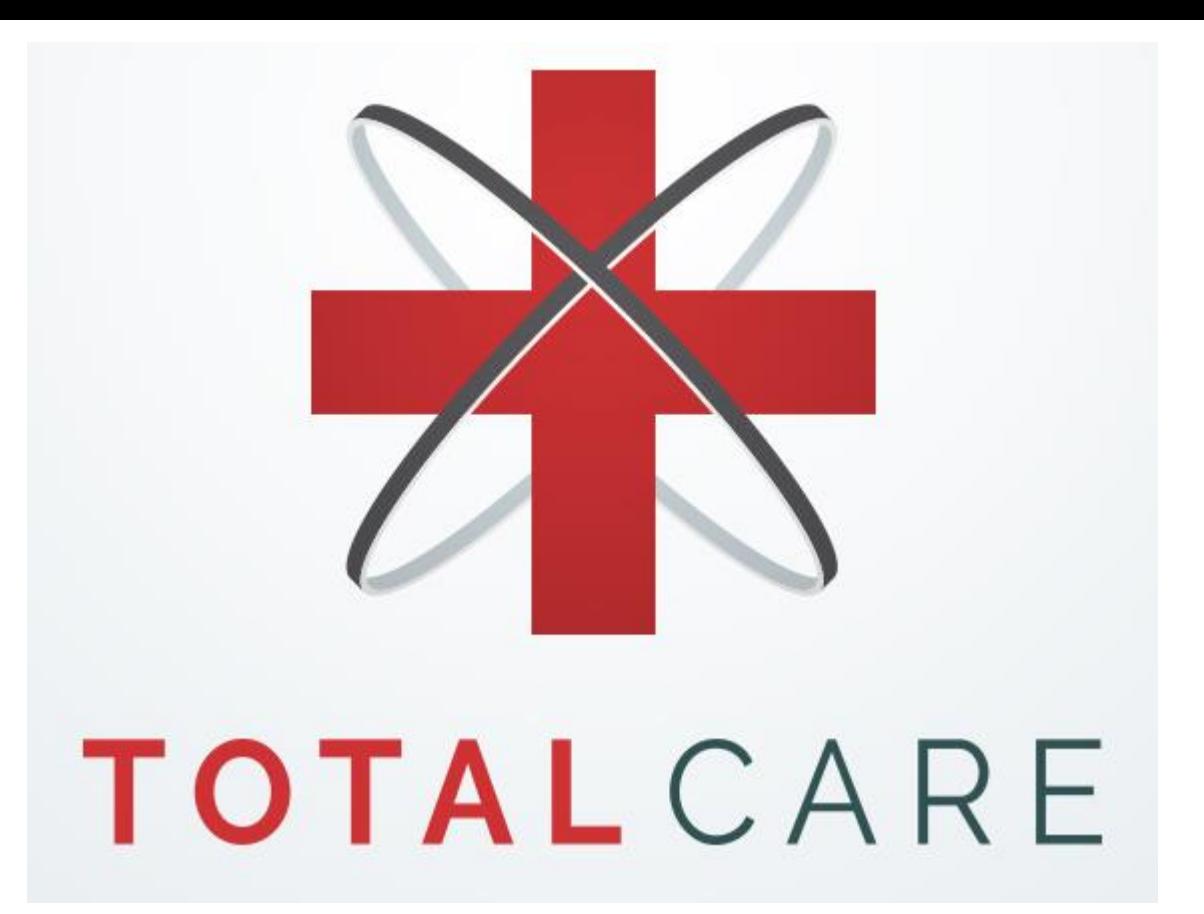

TotalCare - Patient application features How to schedule an appointment How to get on a teleconsult call And other features

## Step 1: Login to TotalCare

Enter userid and password

This is the home screen listing all available clinicians. Your primary care providers are listed first.

#### Clinician details

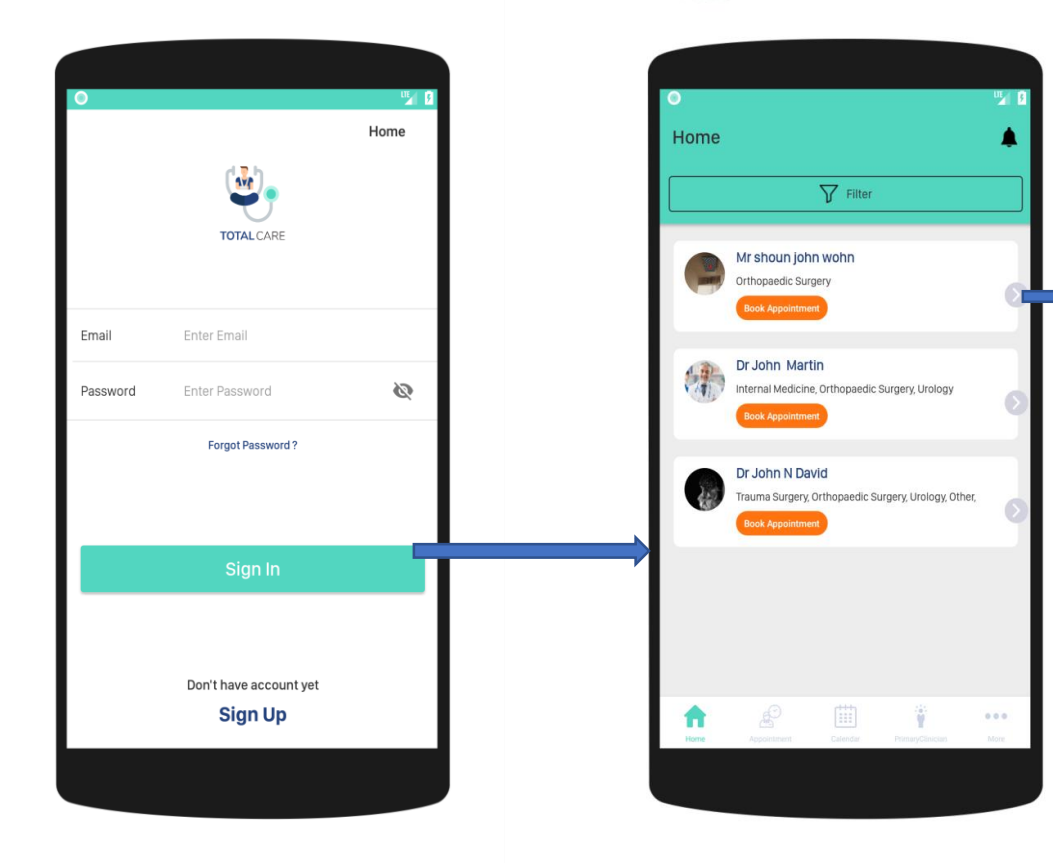

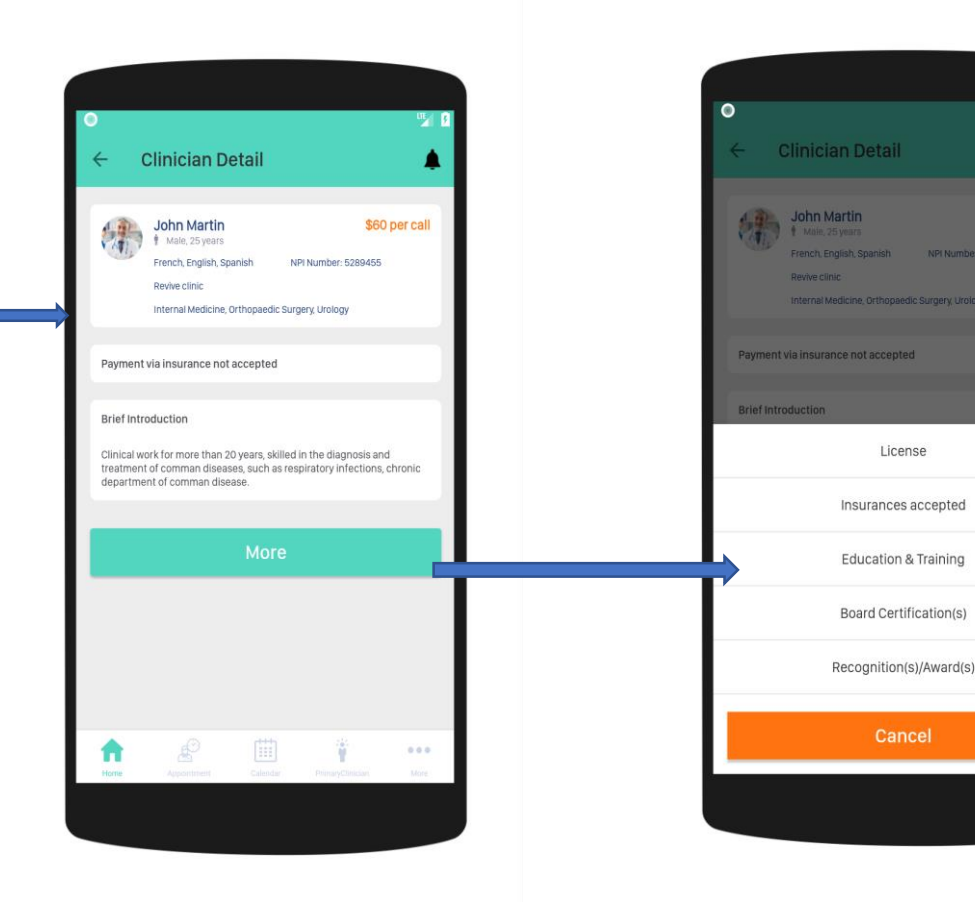

**四日** 

\$60 per call

#### Step 2: Find schedule availability

**NOTE: You must have a credit card in the system, in order to schedule an appointment.** 

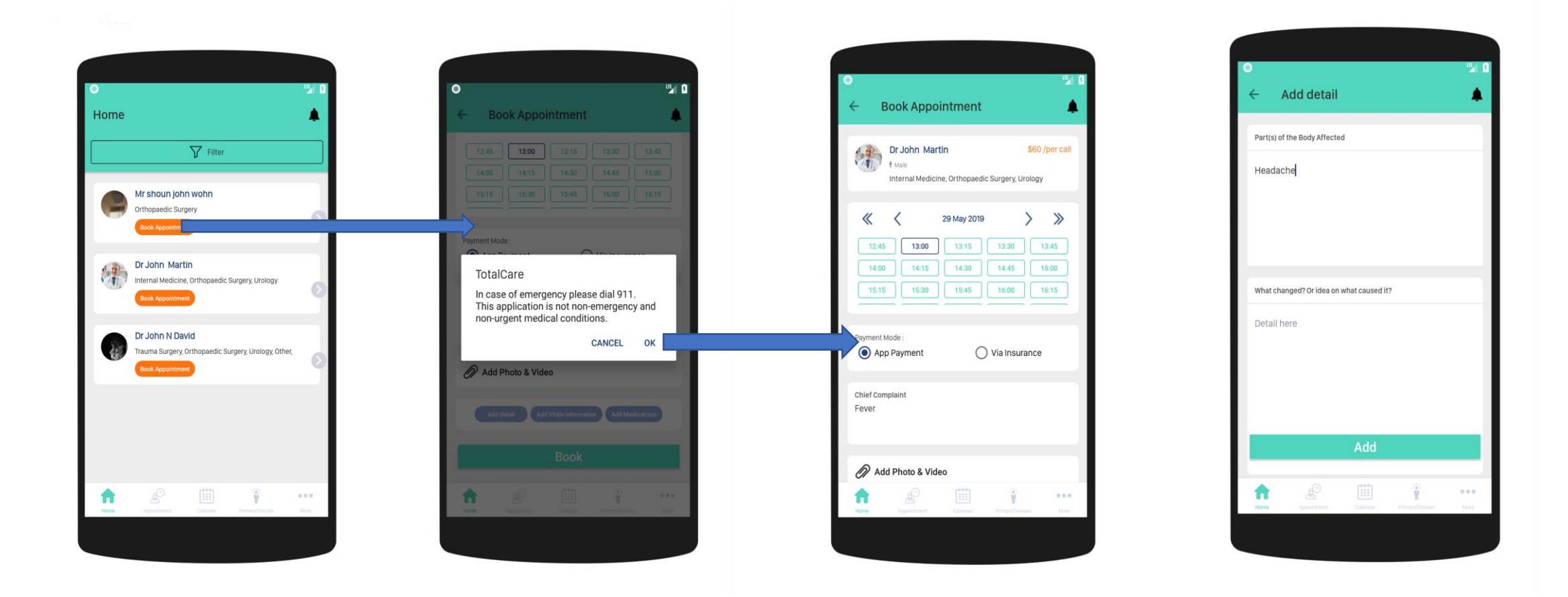

# Step 3: Add additional information

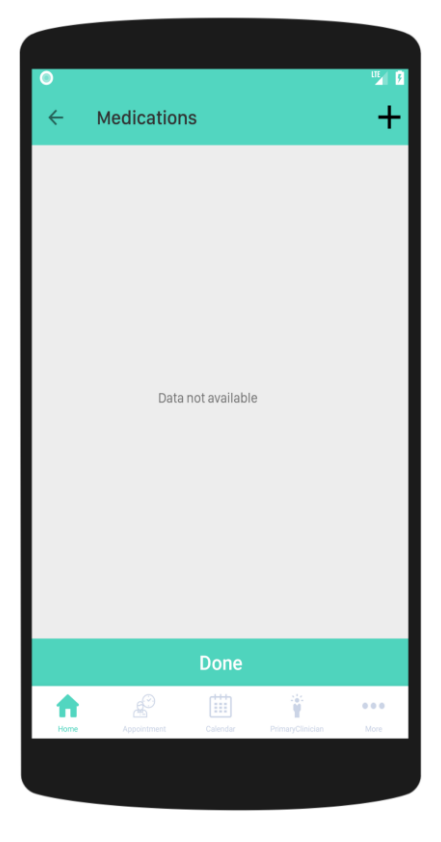

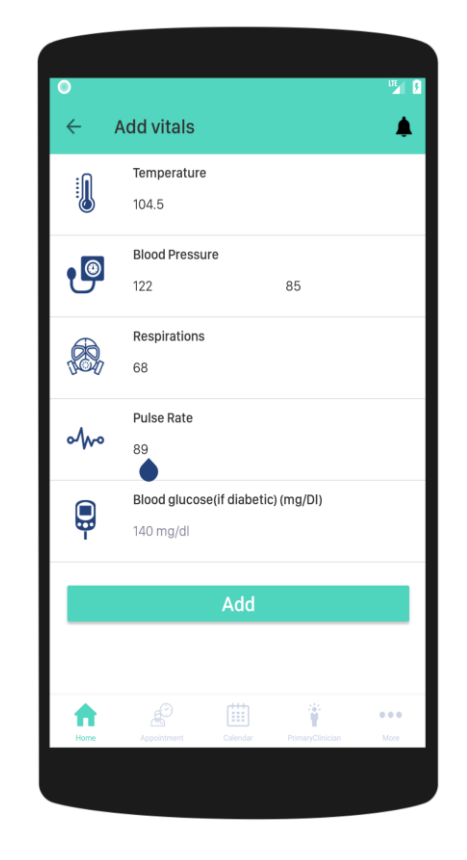

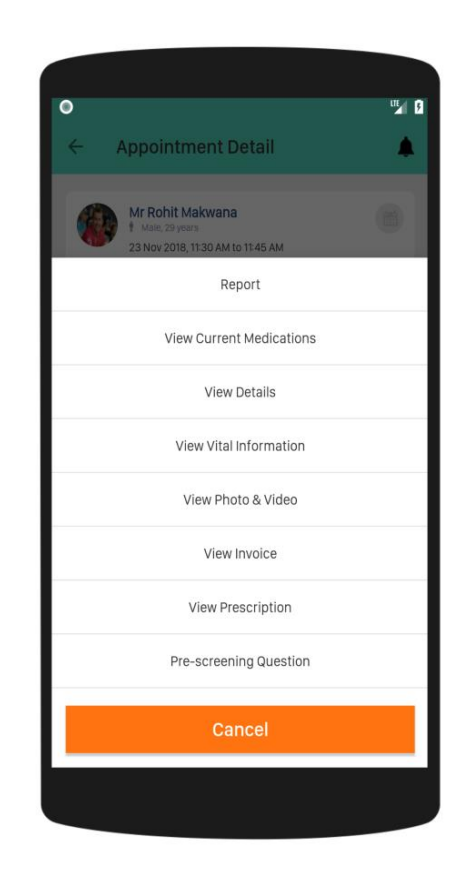

Add other relevant information. Appointment request is then sent to the clinician for review and approval. A notification is sent once the appointment is approved or rejected. Upon approval, the appointment will show up on the calendar and an appointment reminder is set for 15 minutes before time.

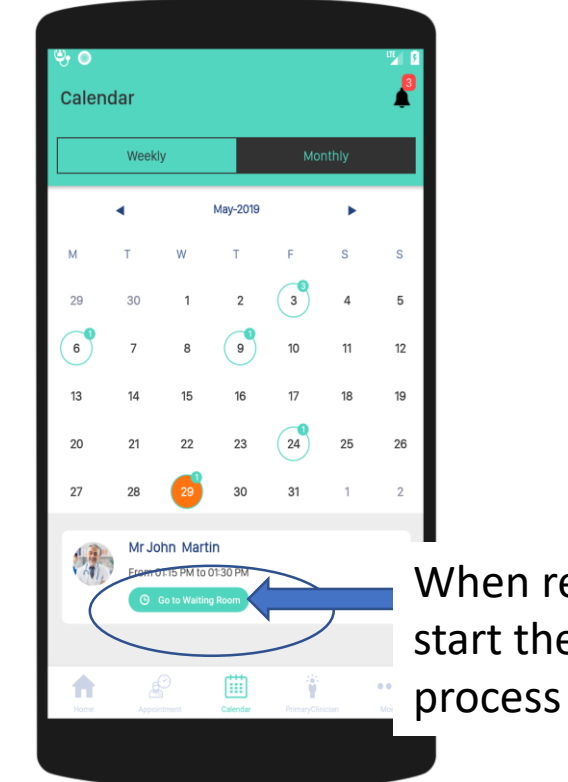

When ready, click here to start the teleconsultation

### Step 4: Appointment time

Review symptoms and details and make any updates, if necessary

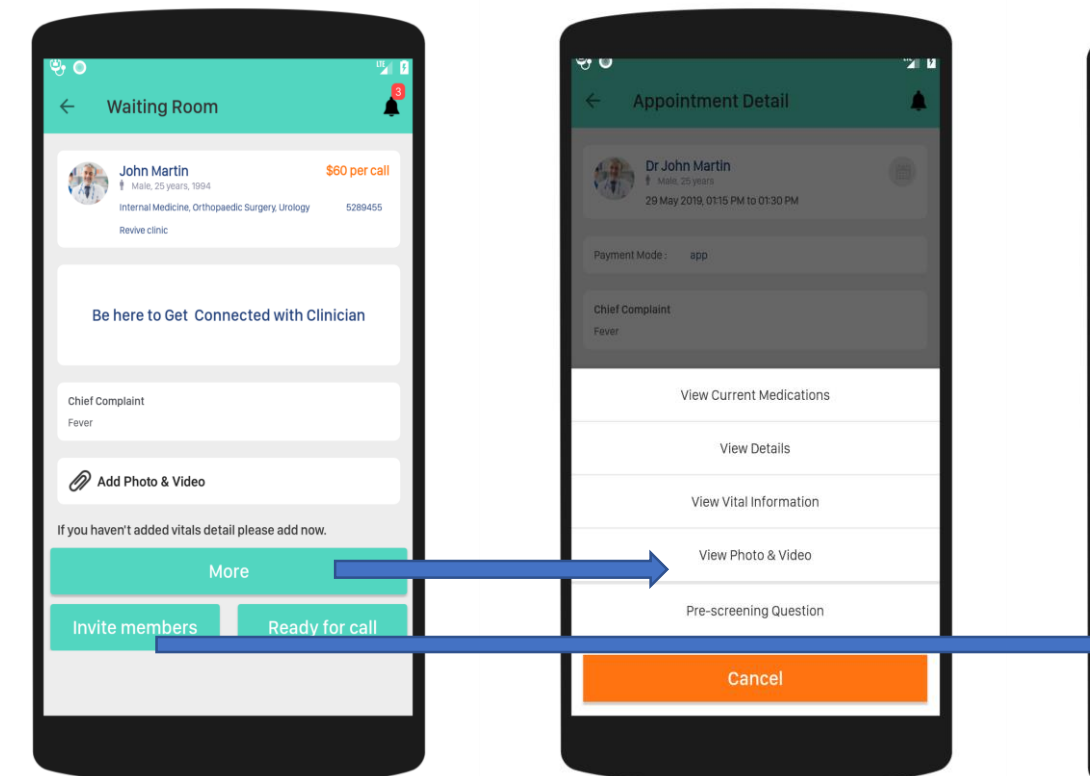

#### Invite any family members to join on the call

(The family members must already be designated in the application)

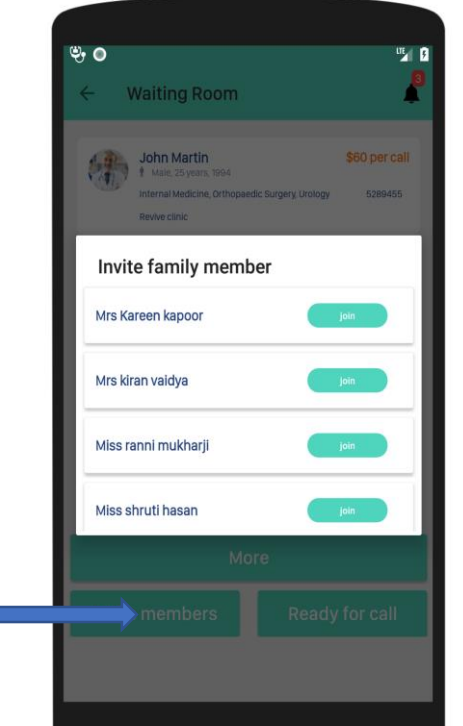

Click on "Ready for call" and you will be placed in a virtual waiting room and will wait for clinician to initiate the call.

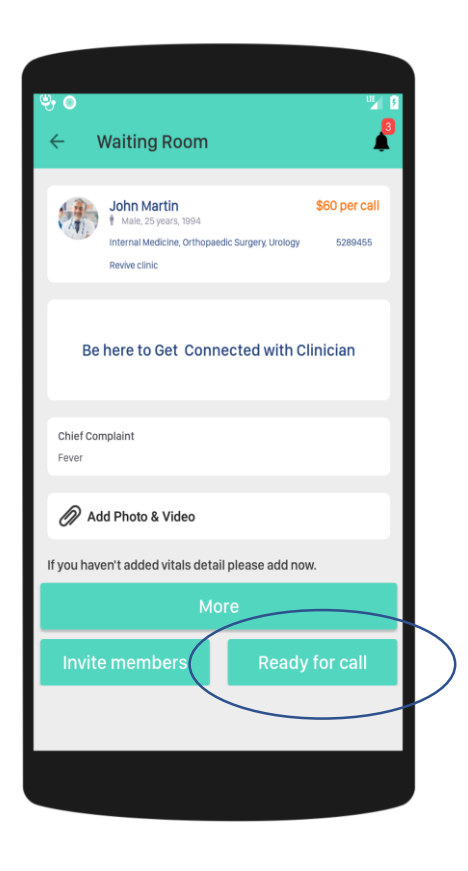

### Step 5: Post appointment

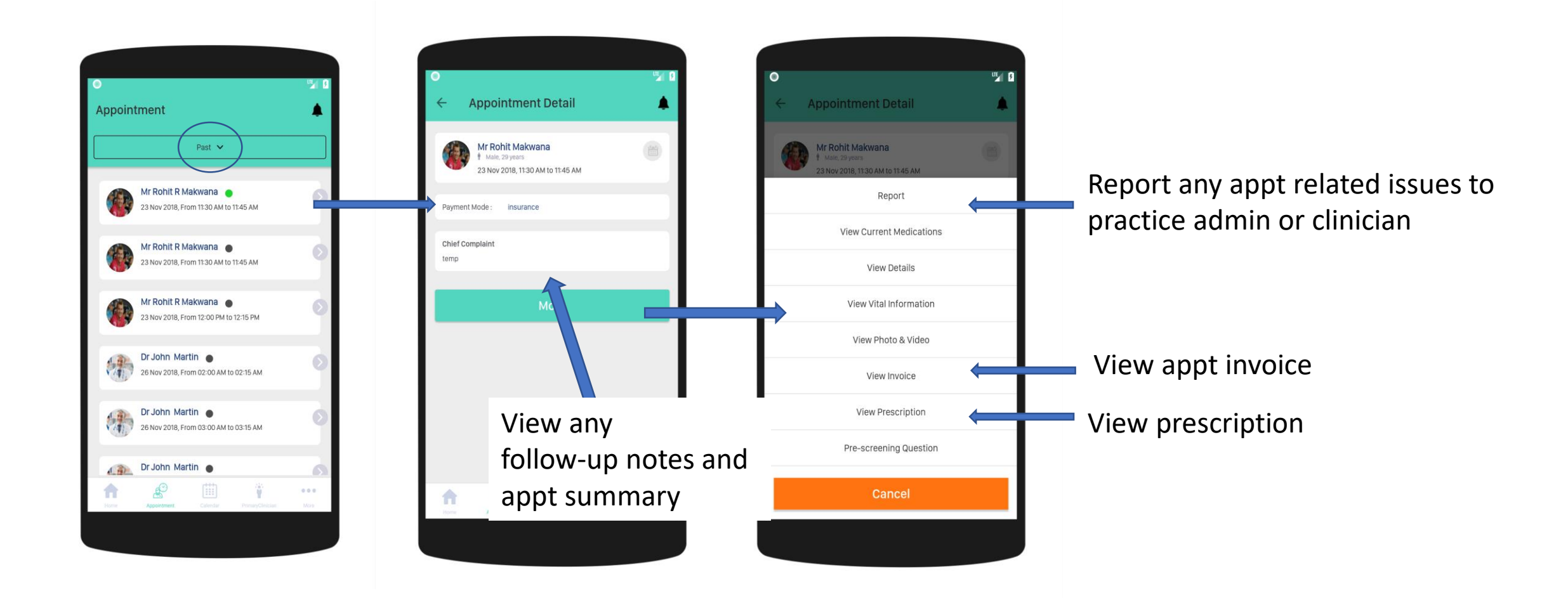

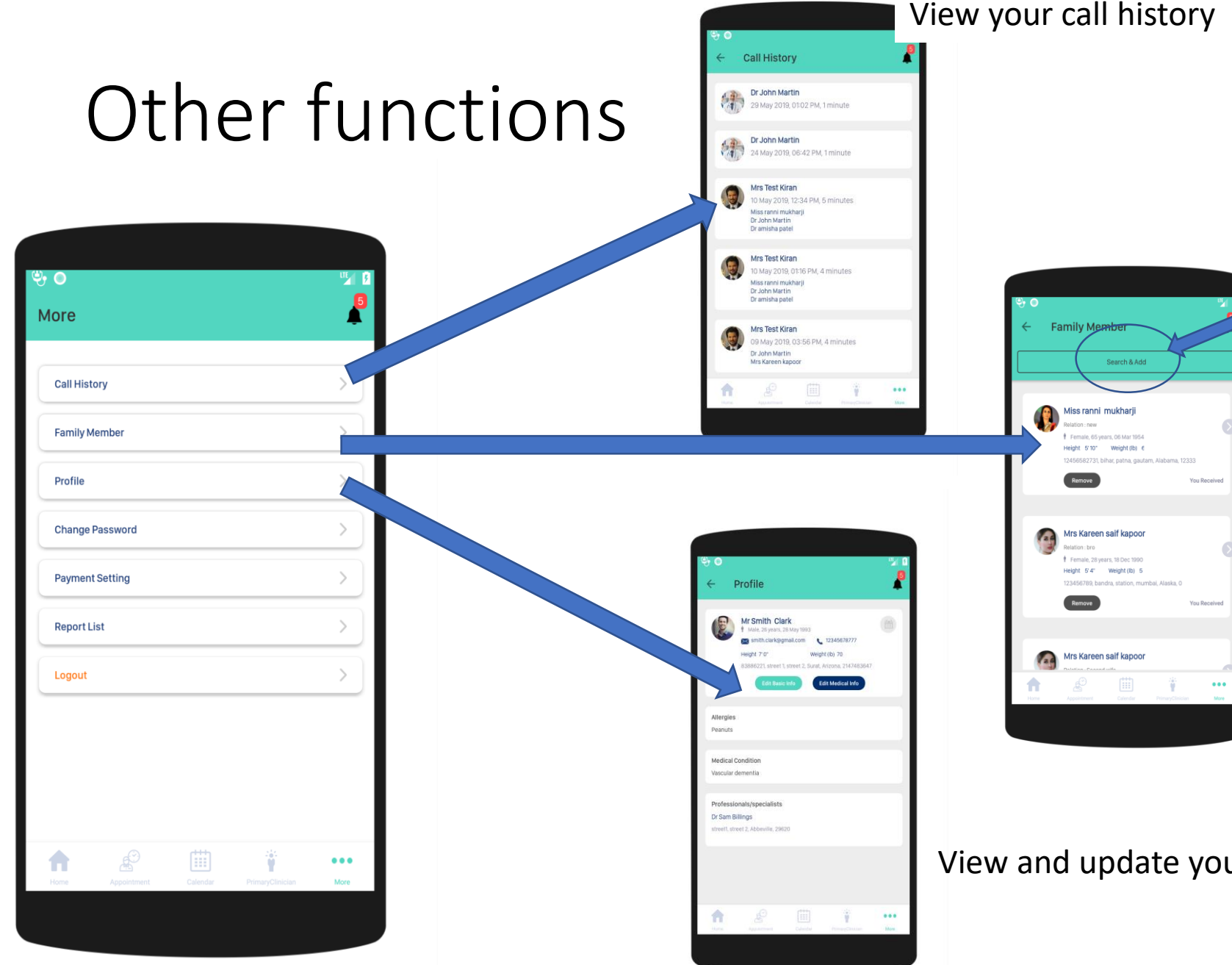

Add new family/caregivers to provide access to this application. They must have already downloaded and signed-up on TotalCare.

This is a list of people who have your permission to access your medical and other information in this application.

They may also join you on teleconsultations.

View and update your profile and medical information

#### Active notifications. Click to see details. Clear when done reading.

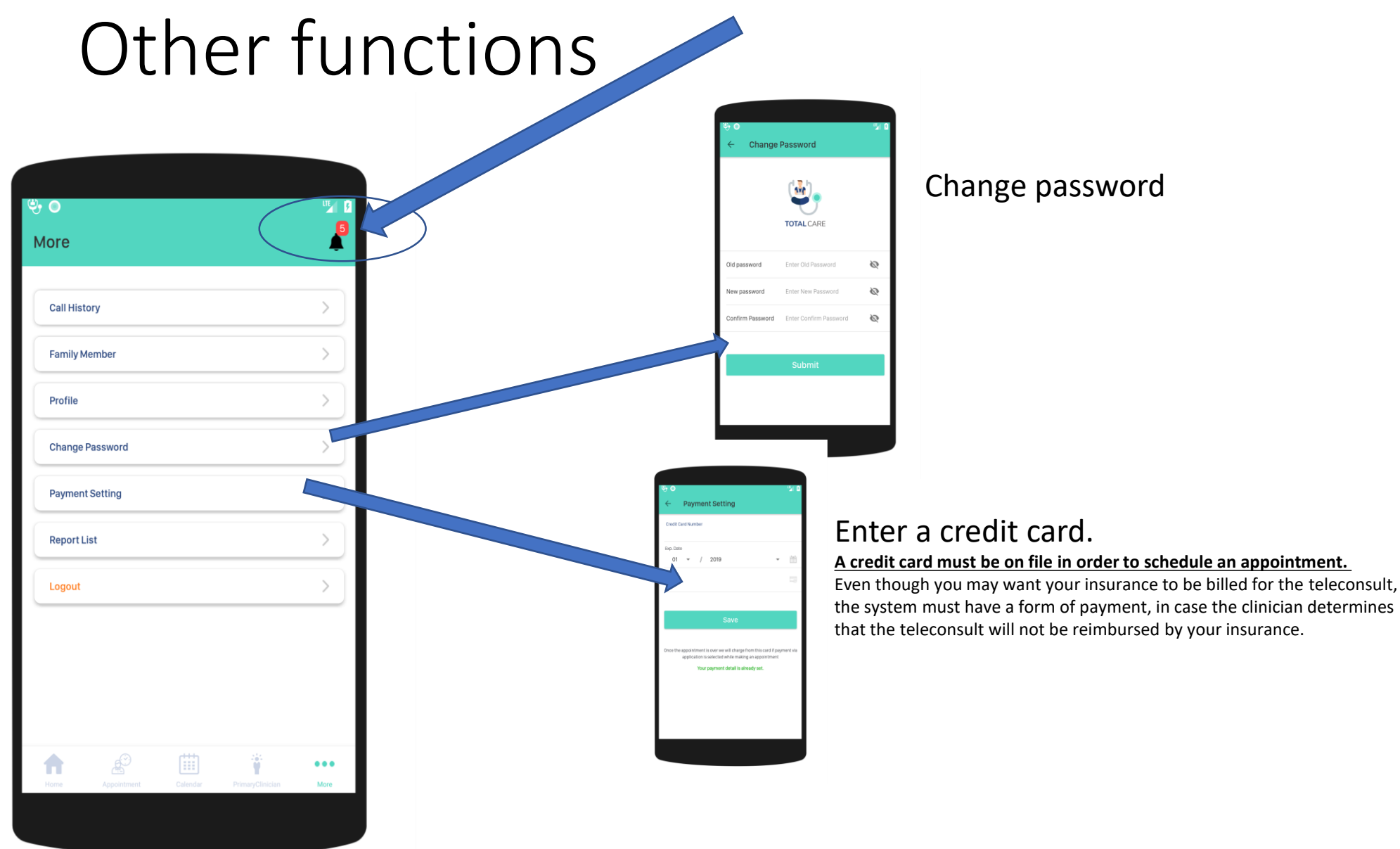

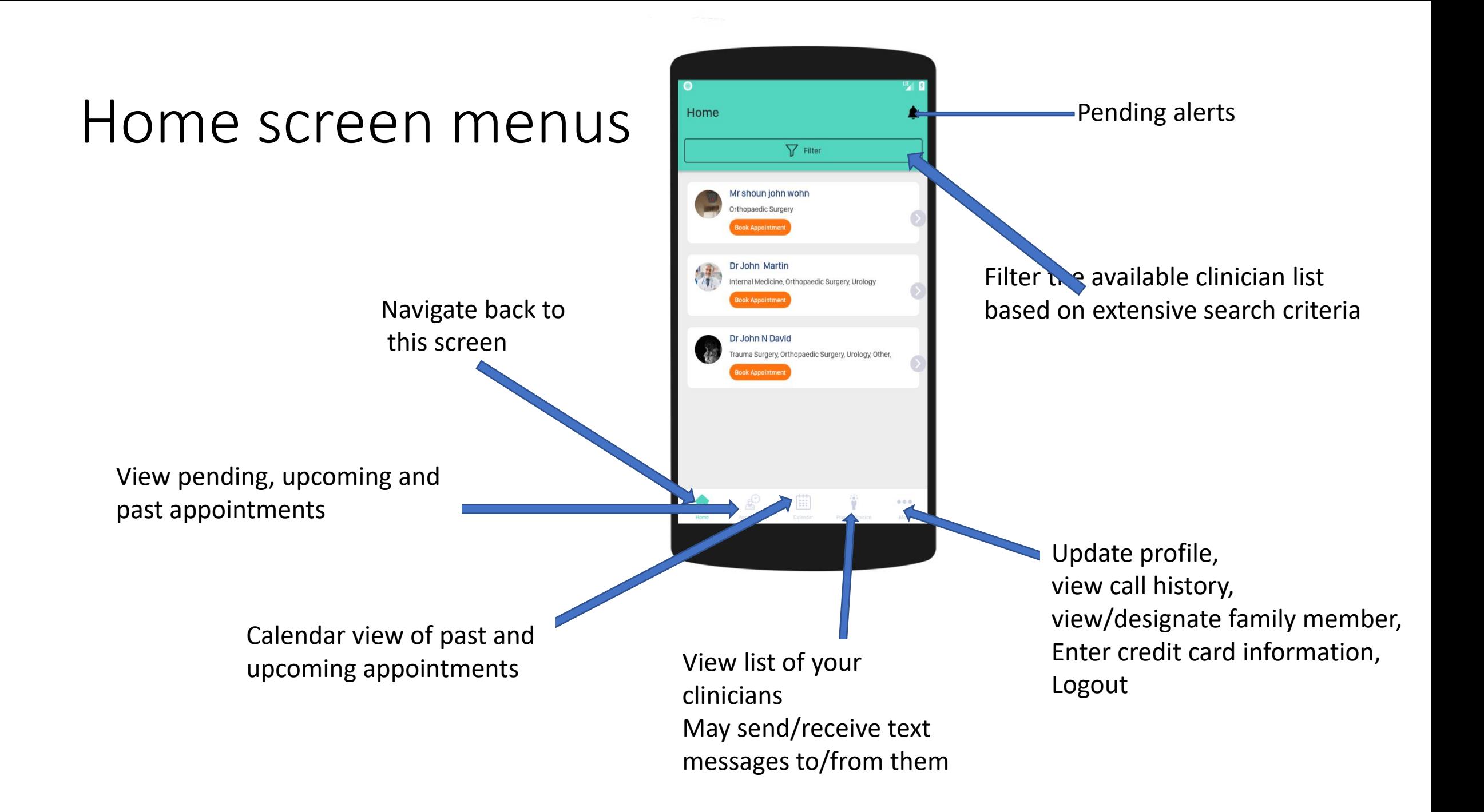